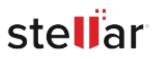

# Stellar BitRaser File Eraser Corporate

## Steps to Install

### Step 1

When Opening Dialog Box Appears Click Save File

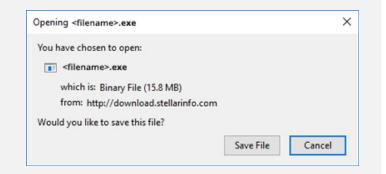

### Step 2

When Downloads Windows Appears Double-Click the File

| library                  |          |                                      | - | × |
|--------------------------|----------|--------------------------------------|---|---|
| ← → 🗟 Qrganize - Clear D | ownloads | ,O Search Downloads                  |   |   |
| History                  |          |                                      |   |   |
| Downloads                |          | <filename>.exe</filename>            |   |   |
| 📎 Tags                   |          | 15.8 MB — stellarinfo.com — 11:38 AM |   |   |
| All Bookmarks            |          |                                      |   |   |
|                          |          |                                      |   |   |
|                          |          |                                      |   |   |
|                          |          |                                      |   |   |
|                          |          |                                      |   |   |
|                          |          |                                      |   |   |
|                          |          |                                      |   |   |
|                          |          |                                      |   |   |
|                          |          |                                      |   |   |

### Step 3

When Security Warning Dialog Box Appears, Click Run

| Open File | - Security War | ning                |                  |             | × |  |
|-----------|----------------|---------------------|------------------|-------------|---|--|
| Do you    | want to run ti | his file?           |                  |             |   |  |
|           | Name:          | E:\filename.exe     |                  |             |   |  |
|           | Publisher:     | Stellar Information | Technology Priva | ate Limited |   |  |
|           | Туре:          | Application         |                  |             |   |  |
|           | From:          | E:\filename.exe     |                  | 2 <u> </u>  | 2 |  |
|           |                |                     | Run              | Cancel      | 1 |  |

#### **System Requirements:**

Processor: Intel-compatible (x86, x64) Operating Systems: Windows 11, 10, 8.1, 8, 7, Windows server 2019, 2016, 2012, 2008, 2003